# . 概要 √債務者として電子記録債権(でんさい)の発生を請求します。 ✔担当者は必要な項目を入力し、仮登録を行います。承認者が仮登録を承認することで発生記録請 求が完了します。 ✔ 振出日(電子記録年月日)は当日または未来日付を入力することができます。 なお、未来日付を入力した場合は予約請求となり、入力した日付が発生日になります。 事前準備 債権発生請求(債務者請求)

✔ 取引先の情報(利用者番号、口座情報)を事前に準備してください。

# <mark>≻ ログイン後、トップ画面の<mark>債権発生請求</mark>タブをクリックしてください。</mark>

1. 債権発生請求メニュー画面

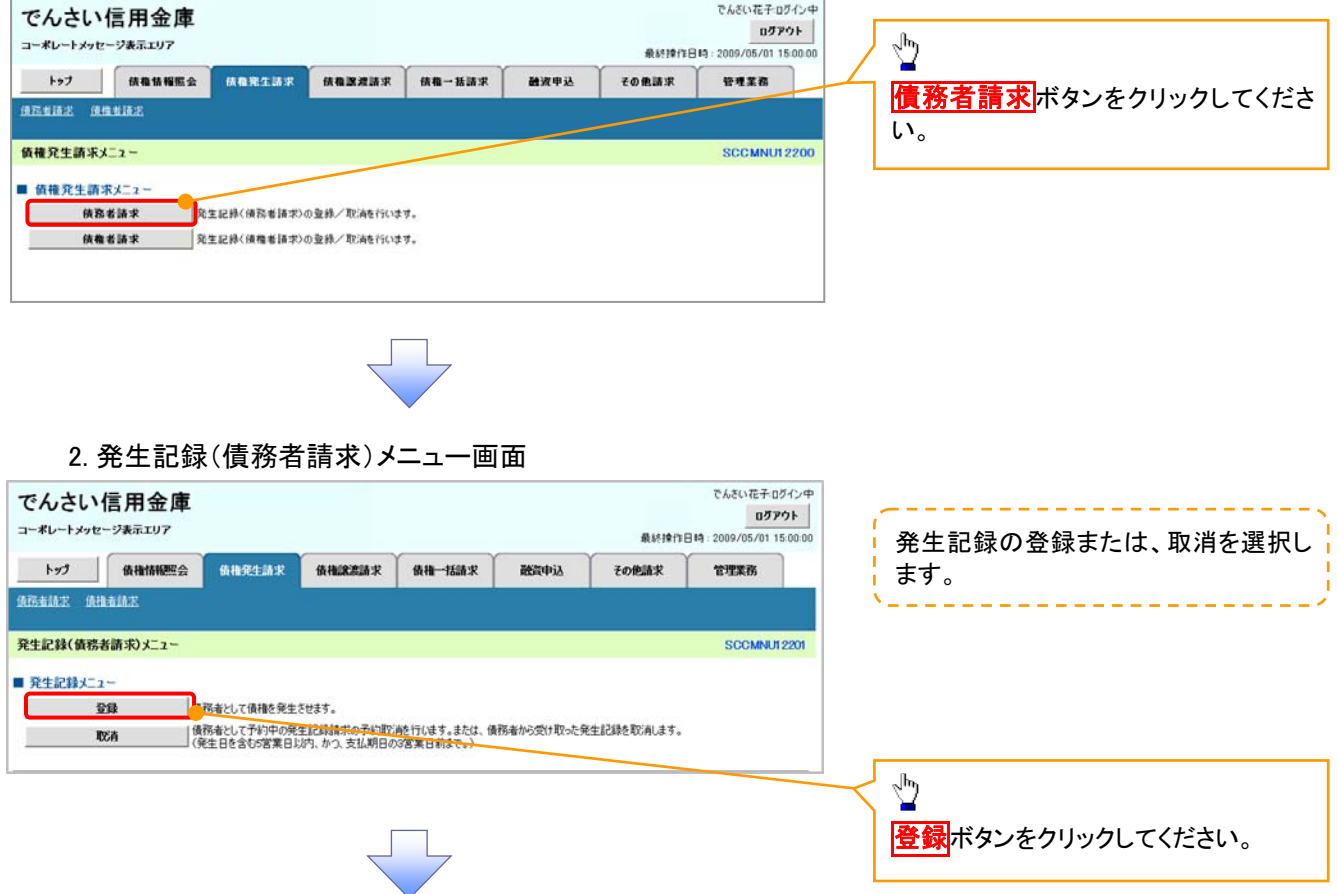

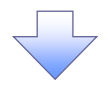

### 3. 発生記録(債務者)請求仮登録画面

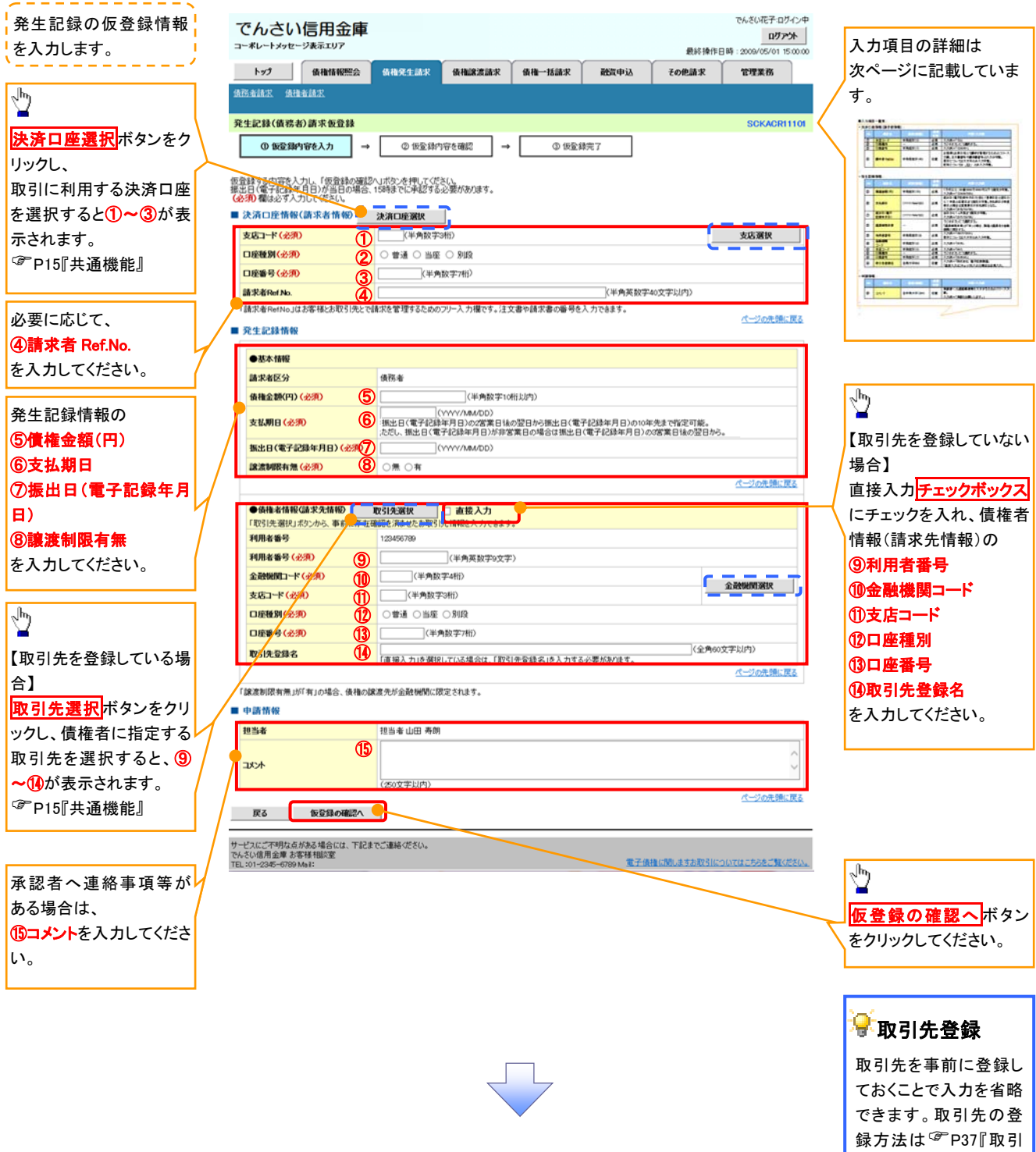

先管理』

### ●入力項目一覧表

# 決済口座情報(請求者情報)

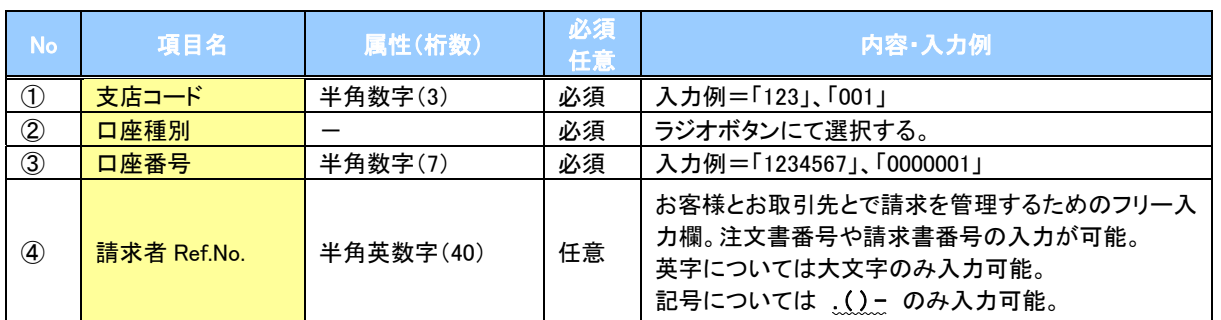

#### ●発生記録情報

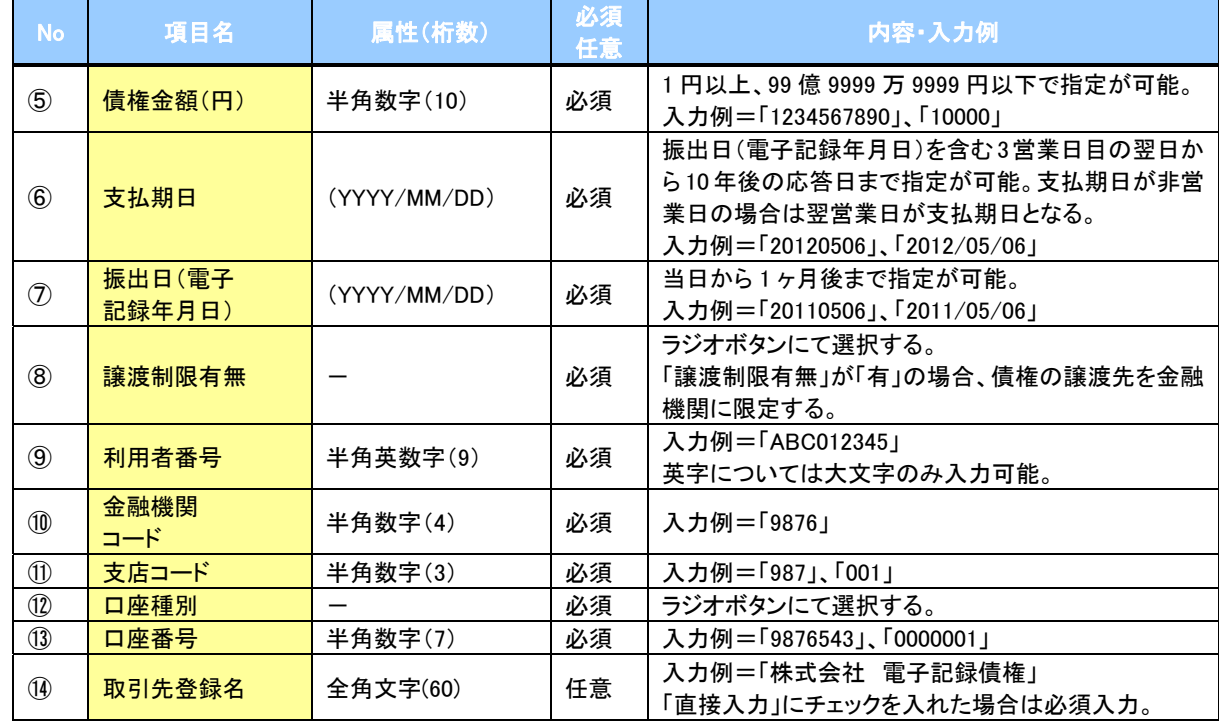

# ● 申請情報

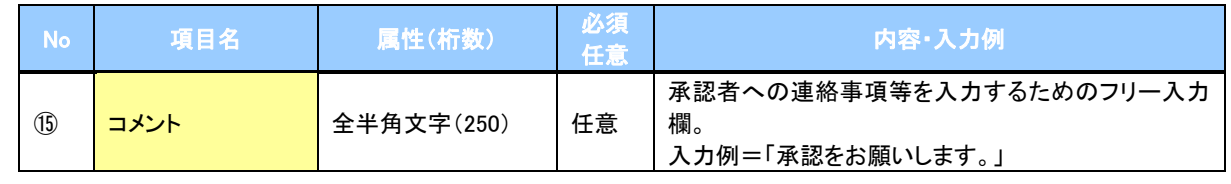

 $\overline{L}$ 

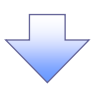

#### 4. 発生記録(債務者)請求仮登録確認画面

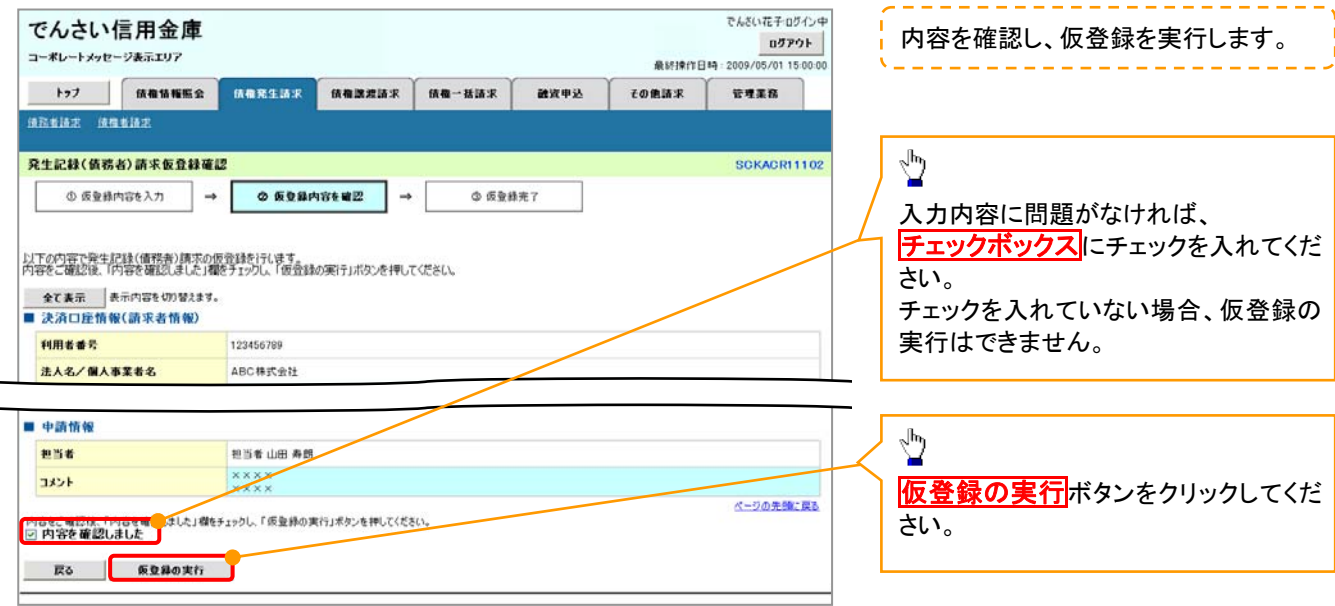

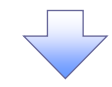

#### 5. 発生記録(債務者)請求仮登録完了画面

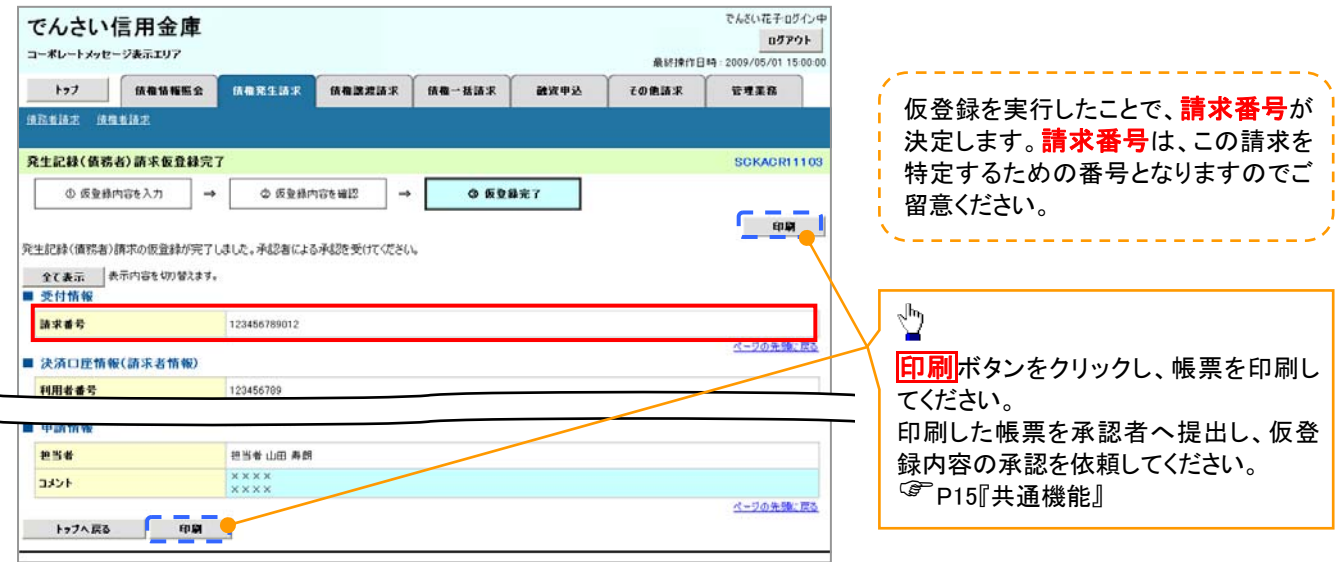

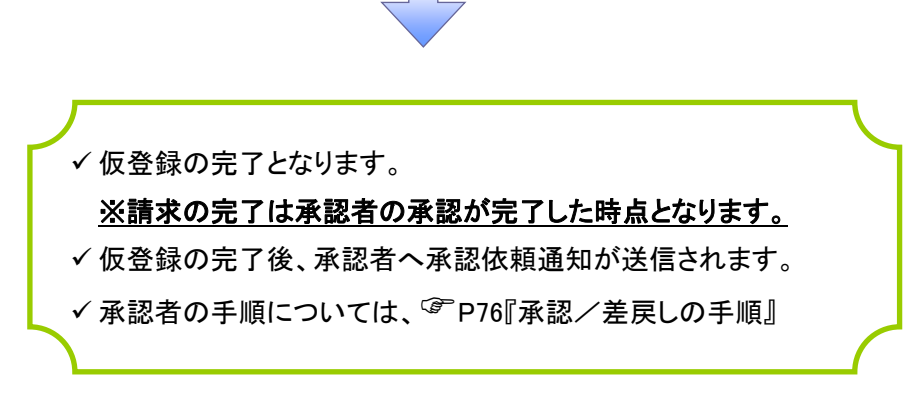